# **MANUAL TANGO Of. RRHH**

### *Contenidos*

- 1) Legajos Control de presentismo
	- a) Alta nuevo legajo
	- b) Actualización legajo (agregar código fichador)
- 2) Novedades Cambios de horario
- 3) Descarga de fichadas
	- a) Reloj Intelektrón
	- b) Reloj Henry
- 4) Lectura de fichadas
- 5) Fichadas rechazadas
- 6) Fichadas registradas
	- a) Carga de fichadas manuales
	- b) Búsqueda de fichadas Reporte de fichadas registradas
- 7) Informes Control de presentismo
- 8) Macro presentismo

# **1) Legajos Control de Personal**

### *a) Alta nuevo legajo*

**1.** Abrir TANGO, hacer doble clic sobre "**Archivos**", y del menú que se despliega ingresar a la opción "*Legajos Control de Personal*".

**2.** Se abrirá entonces una ventana con cinco fichas, a saber:

- Principal
- Agrupaciones
- Horario
- Cómputo de horas
- Observaciones

La suma de la información contenida en cada una de estas fichas constituye el "Legajo virtual" del agente visualizado.

**3.-** Para crear un nuevo legajo se debe hacer un clic en el botón *Agregar*. Aparecerá entonces una nueva ventana con todos los campos vacíos, los cuales debemos completar con los datos del nuevo legajo (agente) a cargar.

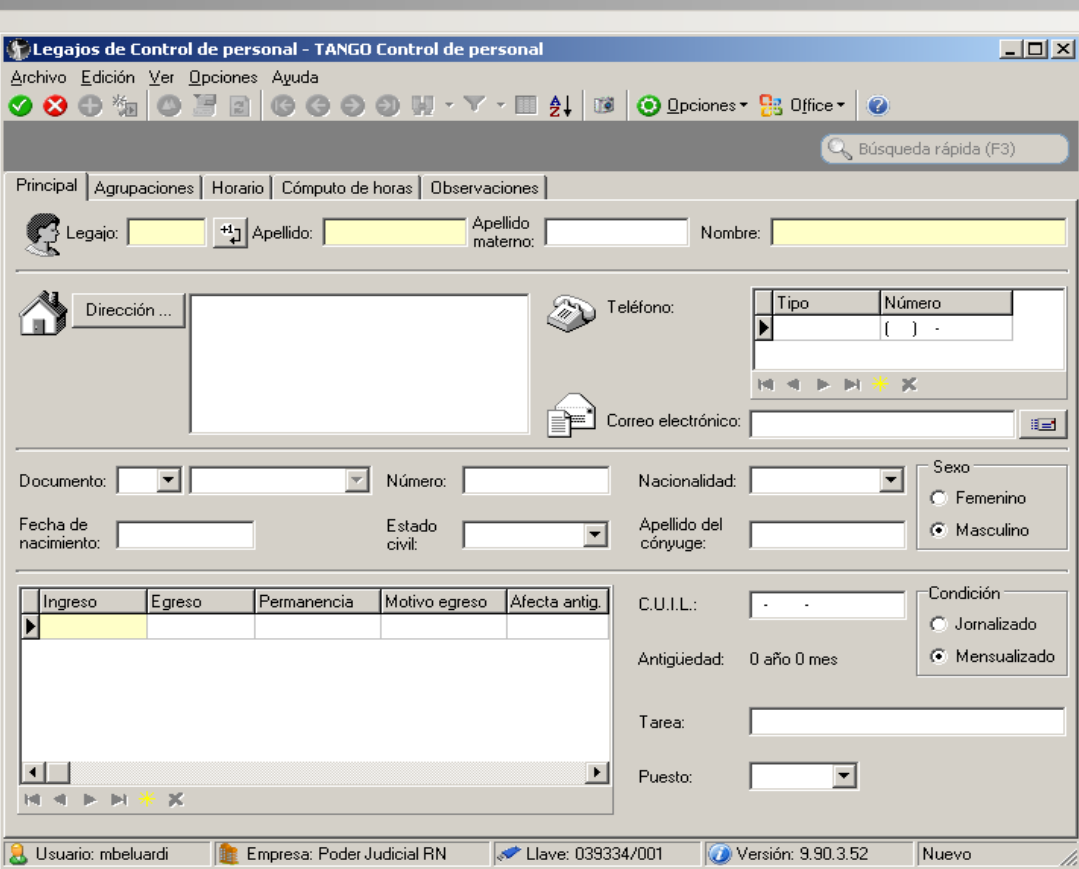

#### **4. Datos a completar por ficha:**

- a) **PRINCIPAL**: En esta ficha se deben ingresar los siguientes datos:
	- ✔ **Número de legajo** (legajo de SUELDO, que figura en SARHA como "*legajo anterior"*)
	- ✔ **Apellido y nombres**
	- ✔ **Fecha de ingreso**
	- ✔ **Número de C.U.I.L**.
	- ✔ **Sexo** (masculino/femenino)
- b) **AGRUPACIONES**: En esta ficha debe seleccionar el **Departamento**, que representa el Organismo donde se desempeña el agente. Luego se debe especificar en qué edificio se desempeña. Para esto hay que hacer un clic en "*Asociar grupos*", seleccionar la Circunscripción correspondiente y hacer doble clic sobre el edificio de desempeño.
- c) **HORARIO:** En esta ficha se debe seleccionar de la lista desplegable el horario a desempeñar por el agente.
- d) **CÓMPUTO DE HORAS:** En esta ficha se debe ingresar el código fichador del agente. También se deben tildar todas las opciones del cuadro "Autorizaciones" (Principalmente la que dice *Habilitado para Control de Personal)*. Y finalmente, dentro del cuadro "Unidad de pago" se coloca el valor 60 en horas normales y el valor 30 en los restantes dos campos.
- e) **OBSERVACIONES:** Esta ficha se puede dejar en blanco, salvo que se desee colocar alguna observación.

5. Finalmente, una vez ingresado todos los datos del nuevo legajo, se debe cliquear el botón *Aceptar*.

# *b) Actualización legajo - Agregar un nuevo código fichador*

Para agregar un nuevo código fichador a un agente determinado se debe ingresar a:

• *Archivos / Legajos Control de Personal* 

En la ventana que se abre pulsamos el botón *Buscar* y buscamos al agente correspondiente. Una vez hallado el agente, seleccionamos la ficha "Cómputo de horas" y dentro del cuadro titulado "Cód. De Fichador" hacemos clic en el botón amarillo que tiene forma de asterisco. Ingresamos el nuevo código fichador y finalmente hacemos clic en **Aceptar.**

*IMPORTANTE*: NO borrar los código fichadores anteriores, así queda un registro de todas las tarjetas que se le han asignado al agente.

Nota: Estos pasos son los que se siguen para modificar cualquier otro dato de un Legajo virtual.

### **2) Cambio de horario**

1. Ingresar a Tango e ir a Novedades / Cambio de horario.

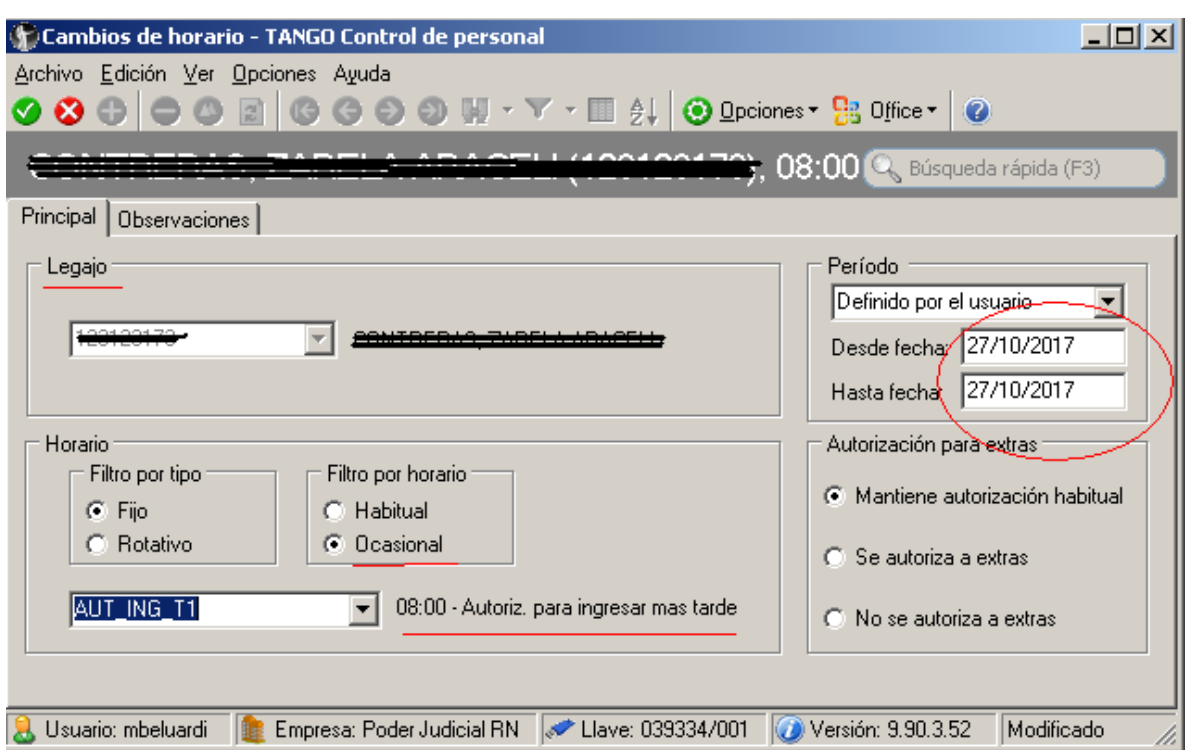

2. En la ventana que se abre, completar los siguientes campos:

*Legajo*: buscar agente.

*Filtro por horario*: Seleccionar "Ocasional", y del menú desplegable seleccionar el horario correspondiente.

*Periodo*: Finalmente seleccionar el periodo para el cual se aplicará el cambio de horario.

3. Por ultimo, en la pestaña "Observaciones" consignar la fecha en que fue solicitado el cambio horario y la fecha que se cargó. Una vez hecho esto, hacer clic en "Aceptar" para guardar los cambios.

### **3) Descarga de fichadas**

La descarga de fichadas es el proceso a través del cual se descargan las fichadas almacenadas en un reloj fichador, a una PC determinada. En el caso de los relojes Intelektron, hay un software (DescargadorPlus) para realizar la descarga, mientras que para los relojes Henry la descarga se hace accediendo vía web.

#### **a) Descarga de fichadas – Reloj Intelektrón**

Abrir el software DescargadorPlus. En "Archivo" seleccionar el destino, donde se guardará el archivo a exportar. En formato se debe seleccionar "REI Y2K", luego tildar las opciones "Agregar fechado automático" y "Borrar registros luego de la descarga". Finalmente seleccionar un reloj, y hacer clic en "Descargar".

Nota: En la pestaña "Comunicaciones" se puede tildar la opción "Actualizar la fecha y hora..", que lo que hará es sincronizar la hora del reloj con la hora que tenga la PC. Esto se usa para poner en hora los relojes. Hay que tener presente que habitualmente las PC no están en hora, por lo que antes de hacer esta sincronización, se debe verificar la hora de la PC y ponerla en hora.

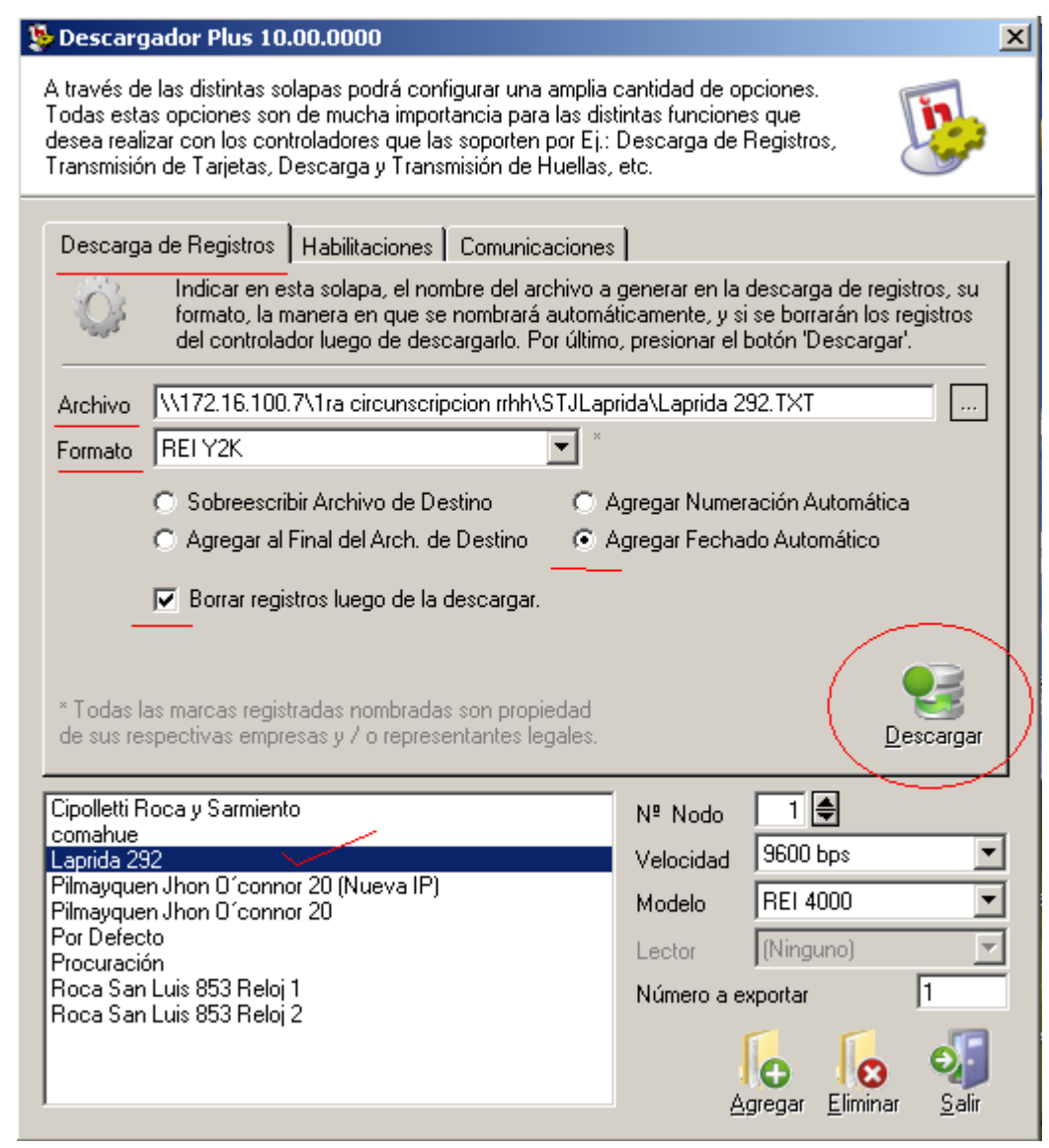

#### **b) Descarga de fichadas – Reloj Henry Primme Acesso**

Ingresar en la barra de dirección del Navegador Web la dirección IP del respectivo reloj (o acceder desde Favoritos), e ingresar el usuario y contraseña correspondientes. Ir a "Datos de equipo" y cliquear en "Download registros". Seleccionar registros por fecha y hora, y completar la "Fecha desde" y "Fecha hasta" a exportar. Luego hacer clic en el botón "Descargar".

### **4) Lectura de fichadas**

A través del proceso de lectura de fichadas, se incorporan al Tango las fichadas previamente descargadas a la PC. Para ello abrir Tango, ir a "Fichadas" y luego a "Lectura de fichadas". En la ventana que se abre, seleccionar el modelo de reloj (hay uno por cada reloj), luego hacer clic en "Examinar" y seleccionar el archivo a leer. Finalmente hacer clic en el botón "Lectura de fichadas".

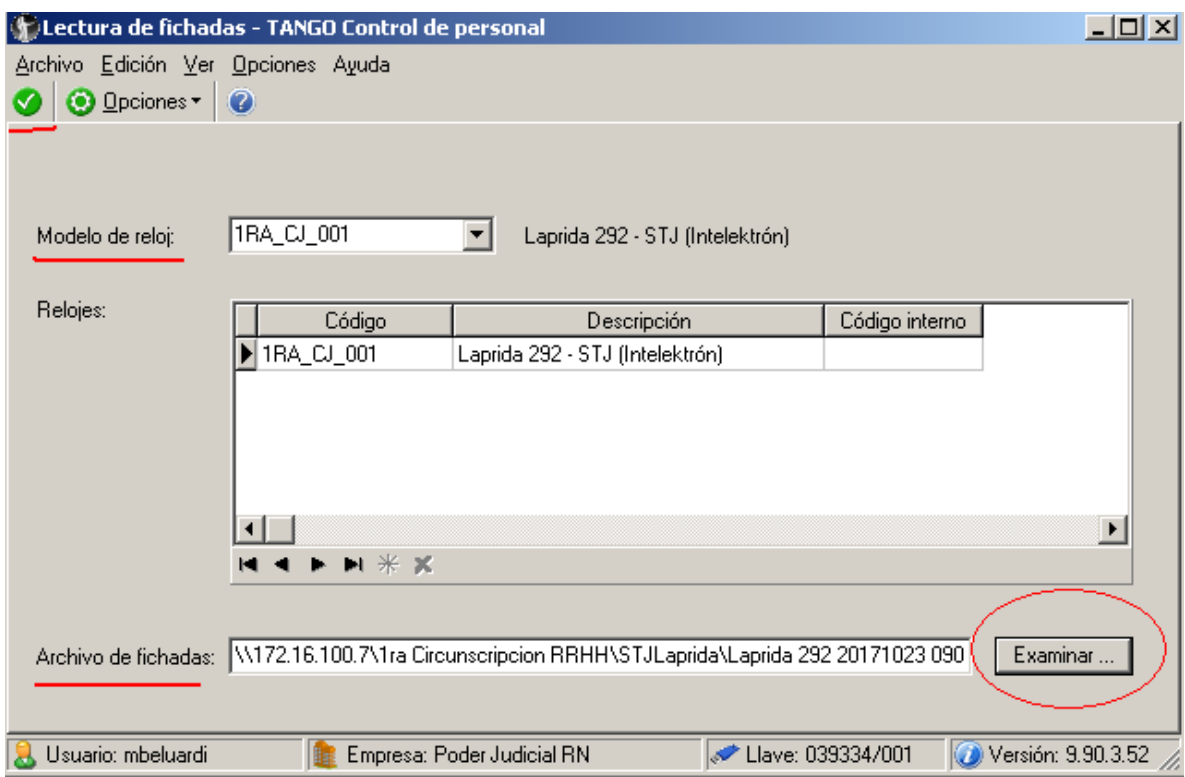

### **5) Fichadas rechazadas**

Al terminar la lectura, Tango devuelve un informe con los resultados de la misma. Acá es importante chequear la cantidad de "Fichadas rechazadas", que son aquellas que presentan alguna inconsistencia, entonces no son incorporadas al Sistema, sino que quedan almacenadas en en la sección "Fichadas – Fichadas rechazadas". Una vez corregida la inconsistencia, se puede actualizar este módulo para que las fichadas se incorporen finalmente.

#### **Posibles motivos para una fichada rechazada**

No coincide el formato del archivo de fichada con el formato del reloj seleccionado

No está cargado en Tango algún código fichador que contiene el archivo de fichadas

El agente esta cargado en Tango, pero no está "Habilitado para control de Personal"

### **6) Fichadas registradas**

#### **a) Carga de fichadas manuales**

1. Abrir Tango, e ir a Fichadas / Fichadas registradas.

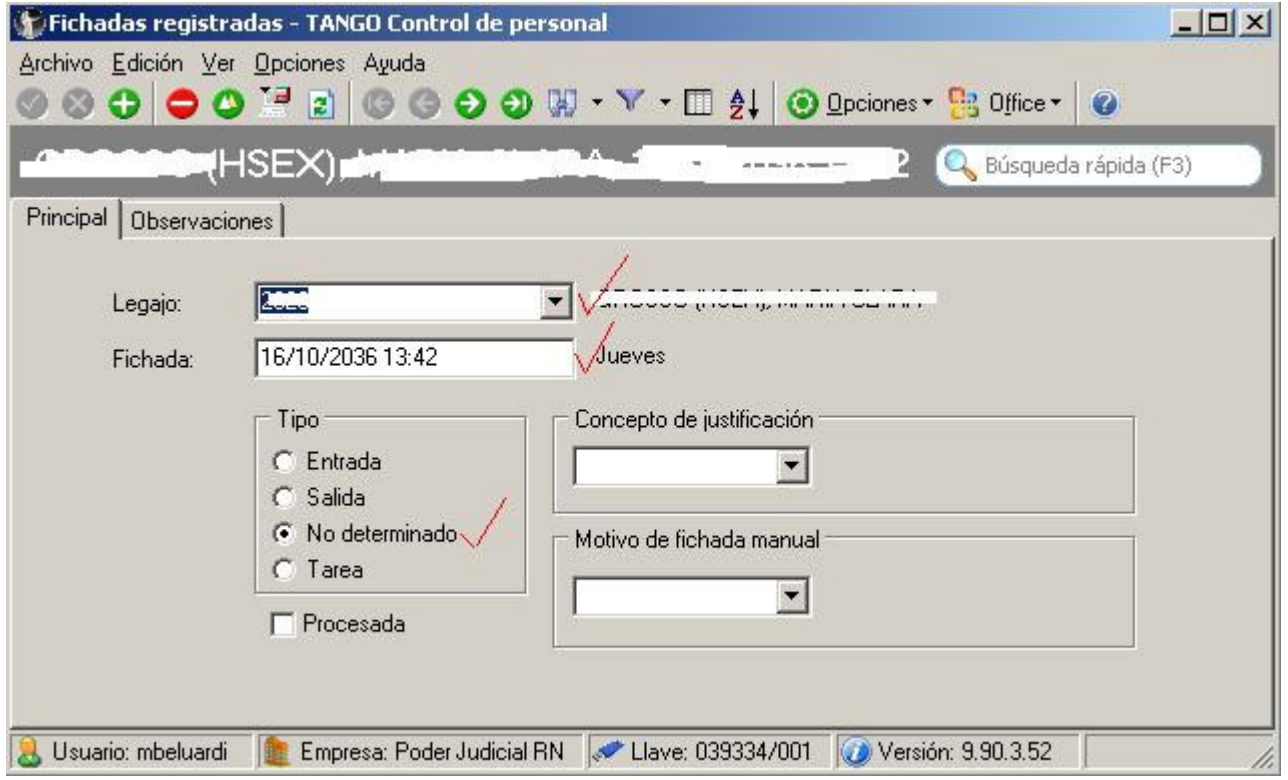

2. En la ventana que se abre, hacer clic en el botón " + " (Agregar), y completar los campos:

**Legajo**: Seleccionar agente (se puede buscar por legajo, apellido, etc)

**Fichada**: Fecha y hora de fichada manual.

**Tipo**: Seleccionar "No determinado"

3. Hacer clic en "Aceptar " para guardar (el primer botón verde).

#### **b) Búsqueda de fichadas / reporte de fichadas**

Ir Fichadas – Fichadas registradas y hacer clic en el botón "Buscar" (binocular).

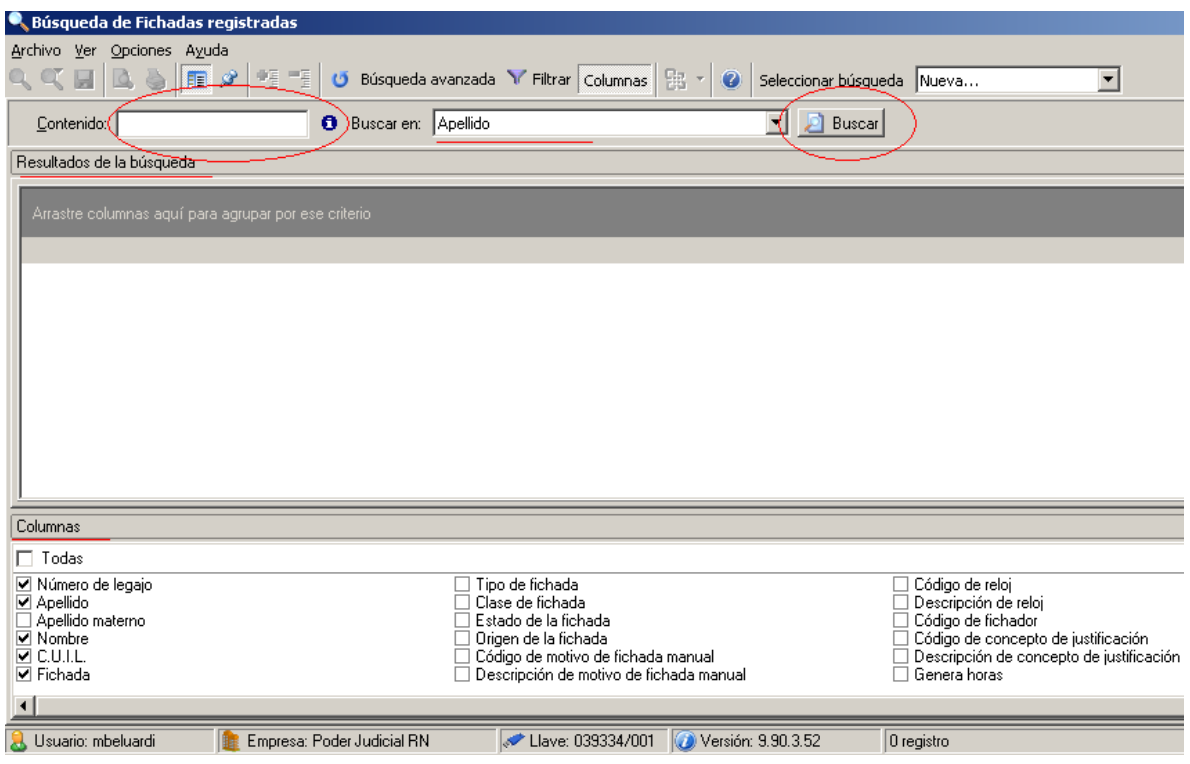

En la ventana que se abre, completar los campos "Buscar en" y "Contenido" (se puede buscar por apellido, nro de legajo, etc.). Luego en la sección "Columnas" se deberá tildar los campos que mostrará el resultado de la búsqueda.

Una vez definido los criterios, se hace clic en "Buscar".

Si se desea exportar el reporte, hacer clic en "Archivo", "Enviar a" y seleccionar "Microsoft Excel".

## **7) Informe de presentismo**

Los informes de presentismo se sacan por día, y se deben realizar posterior a la sincronización Sarha – Tango, que incorpora a Tango las licencias cargadas en Sarha. De este modo, quienes tengan licencia cargada aparecerán en el informe como "Ausentes con aviso".

Para sacar el informe de presentismo, abrir Tango, ir a "Informes", "Informes de Control", y luego hacer clic en "Presentismo". Se abrirá una ventana con tres pestañas: "Parámetros", "Legajos" y "Reporte".

#### **Dentro de "Parámetros":**

Fecha a procesar: Consignar la fecha del informe

Hora de referencia: Seleccionar "Comienzo de cada horario.."

Agrupar por por: Seleccionar "Agrupación auxiliar"

Situación: Tildar todas las casillas

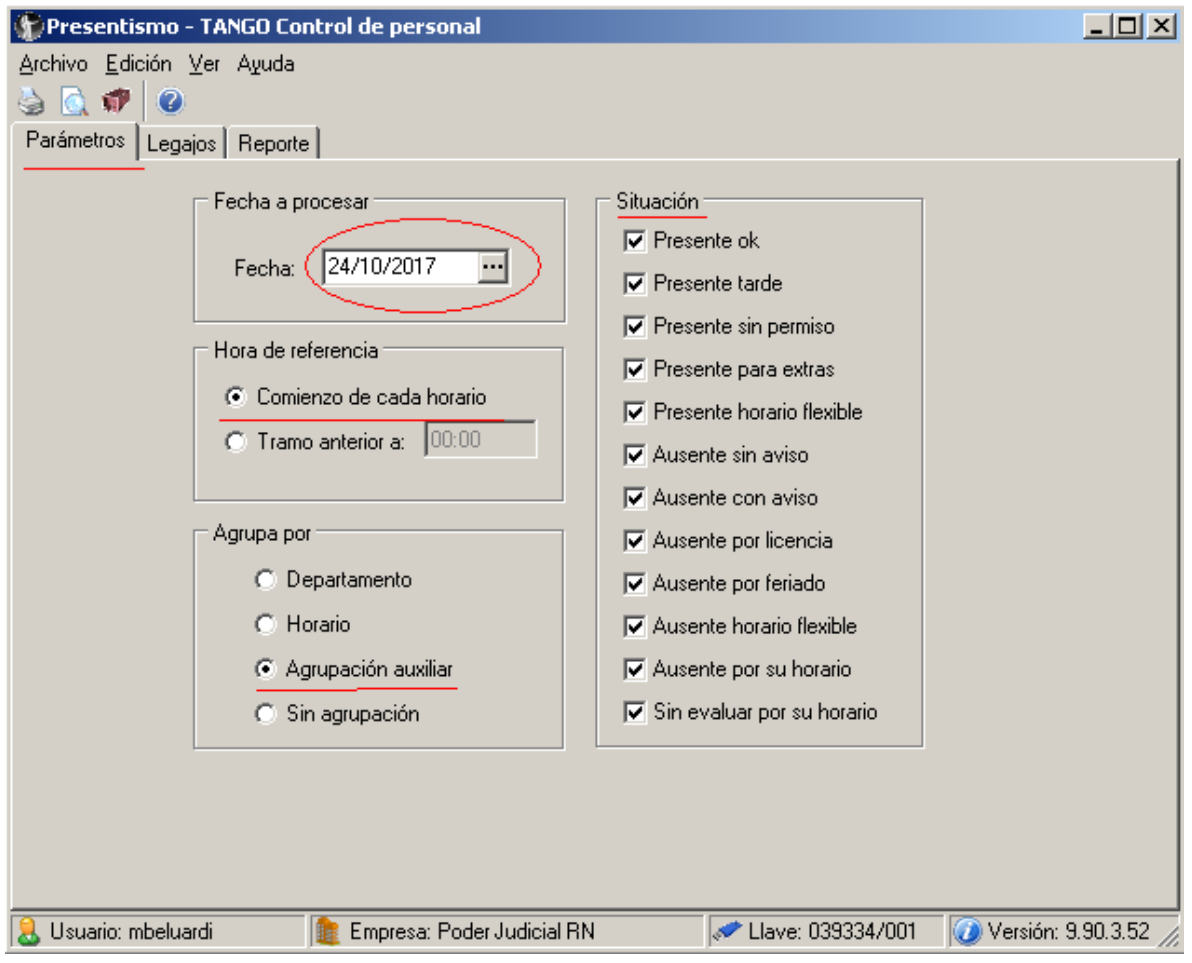

#### **Dentro de "Legajos"**

En tipo de selección, tildar "Agrupación" y seleccionar cada uno de los relojes que se van a incluir en el informe.

Finalmente hacer clic en "Exportar" y seleccionar "Microsoft Excel 2000".

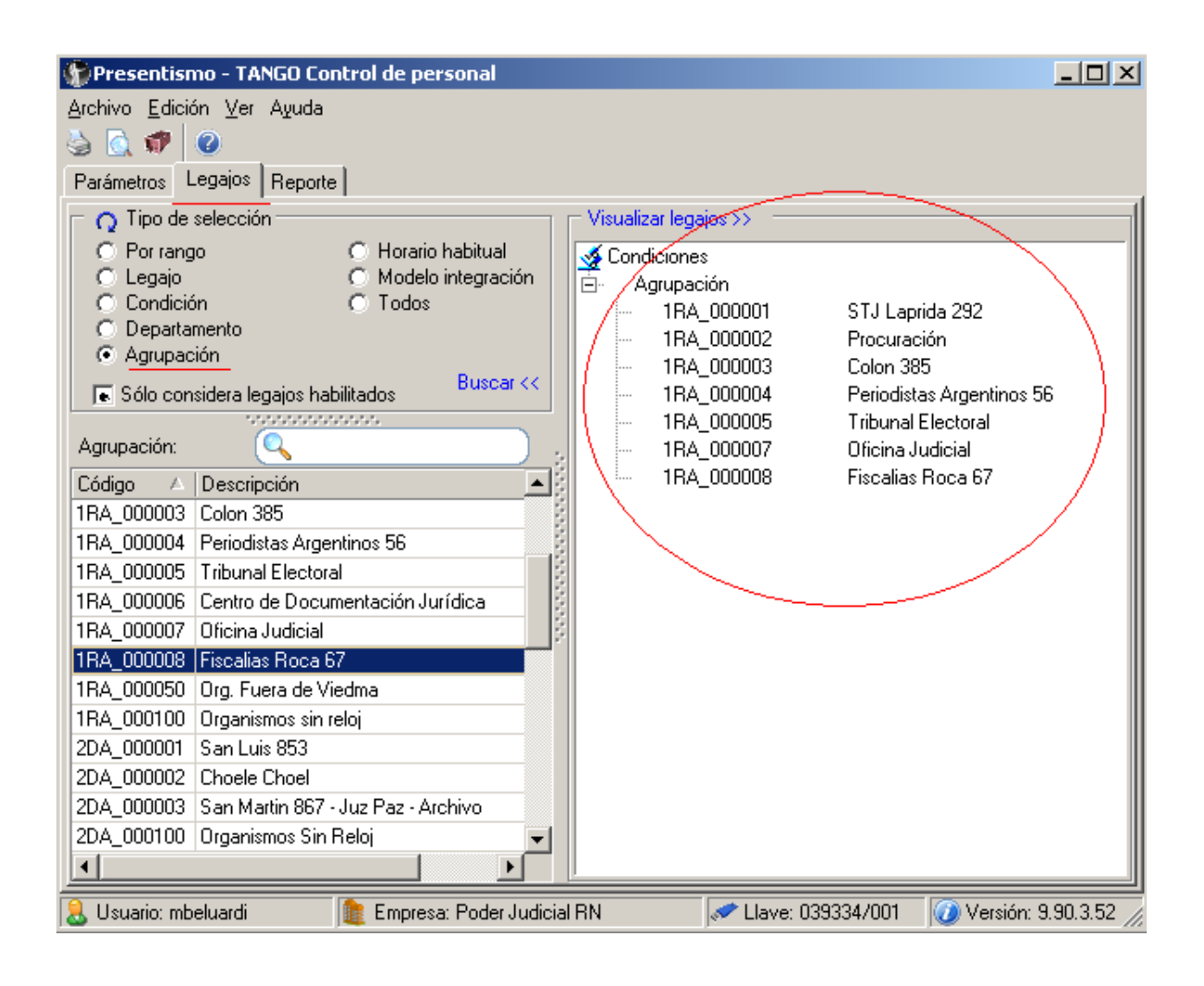

### **8) Macro Presentismo**

Como el reporte del punto anterior se exporta con los datos en varias hojas y sin formato, se utiliza una macro de excel para compilar la información y darle formato.

Para correr la macro, el archivo excel debe estar guardado. Una vez abierto, ir a "Herramientas", "Macro" y seleccionar "Macros". De la ventana que se abre elegir "Presentismo\_XCJ" y hacer clic en "Ejecutar".

Finalmente guardar los cambios.